## **學校圖書館的電子圖書**

## **第 1 套︰ eClass 電子圖書**

1. 登入學校內聯網平台 → 點擊「eLibrary 圖書館」

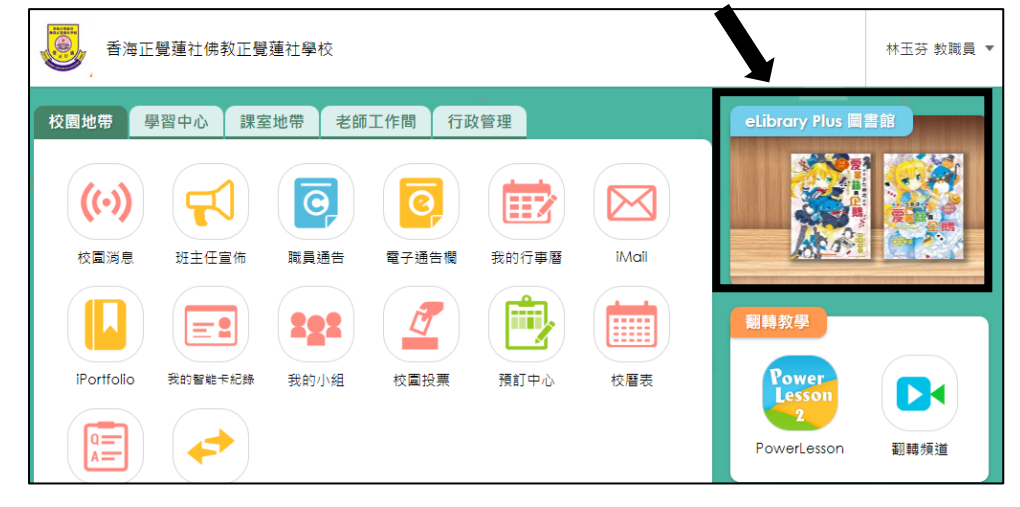

2. 點擊「圖書類別」

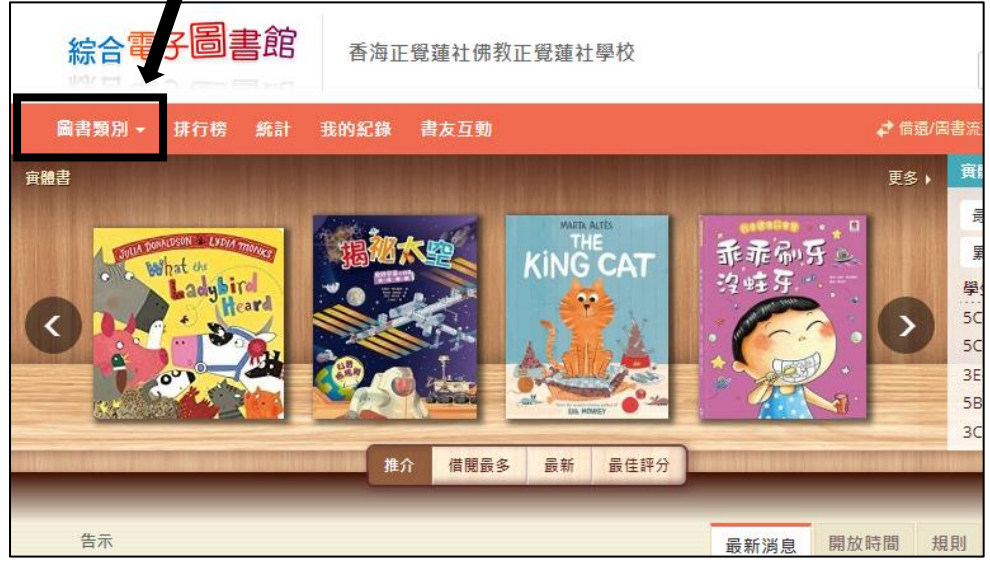

3. 點擊「中文電子圖書」/「英文電子圖書」,便可閱讀電子圖書。(實體書是不能網上閱讀的)

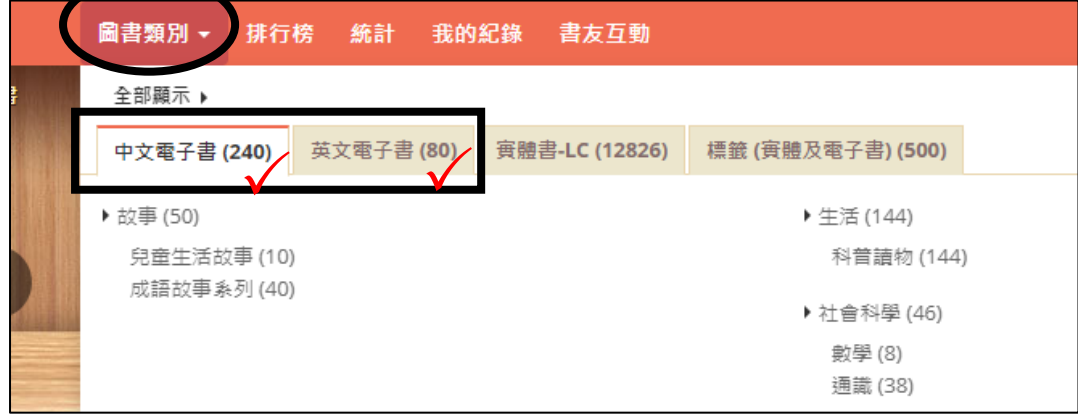

## **第 2 套︰ e 悅讀電子圖書**

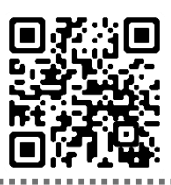

## **e 悅讀學校計劃 <https://www.hkreadingcity.net/ereadscheme>**

1. 進入「e 悅讀學校計劃」平台 → 登入(登入資料已貼在手冊上 - 教育城帳戶)

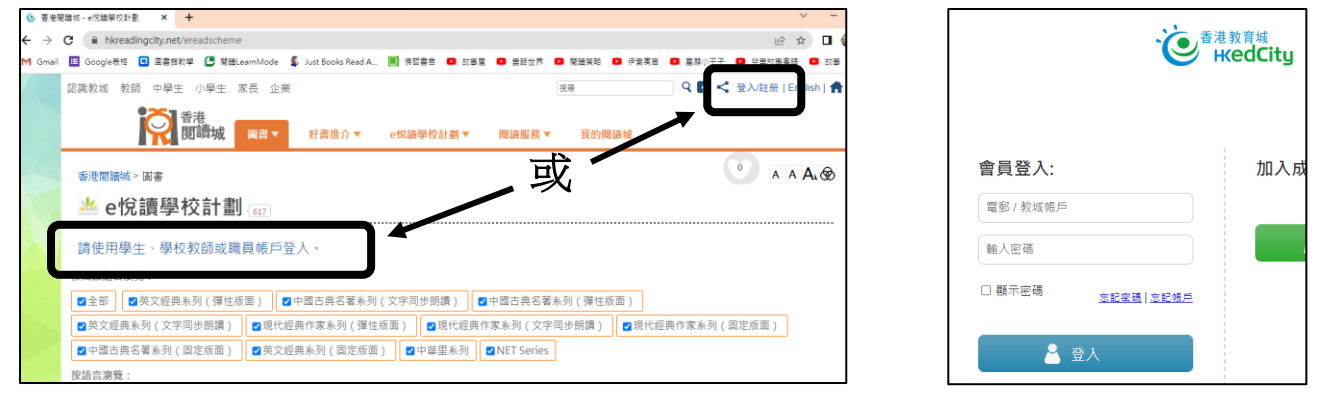

- 
- 2. 揀書: 點擊「加入教城書櫃」 → 轉成橙色後點擊「閱讀電子書」

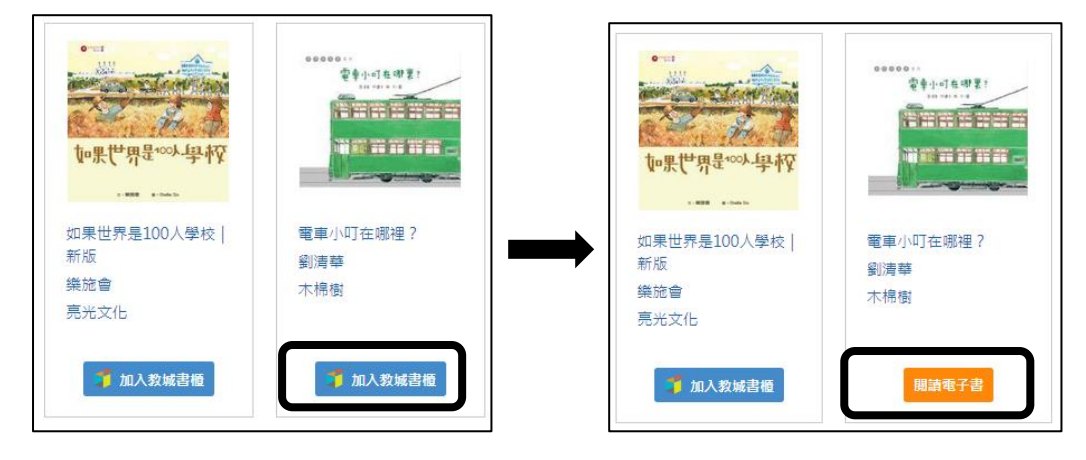

3. 閱讀電子書(要預先到 app store / google play 下載「教城書櫃」)(已為 BYOD 的學生下載)

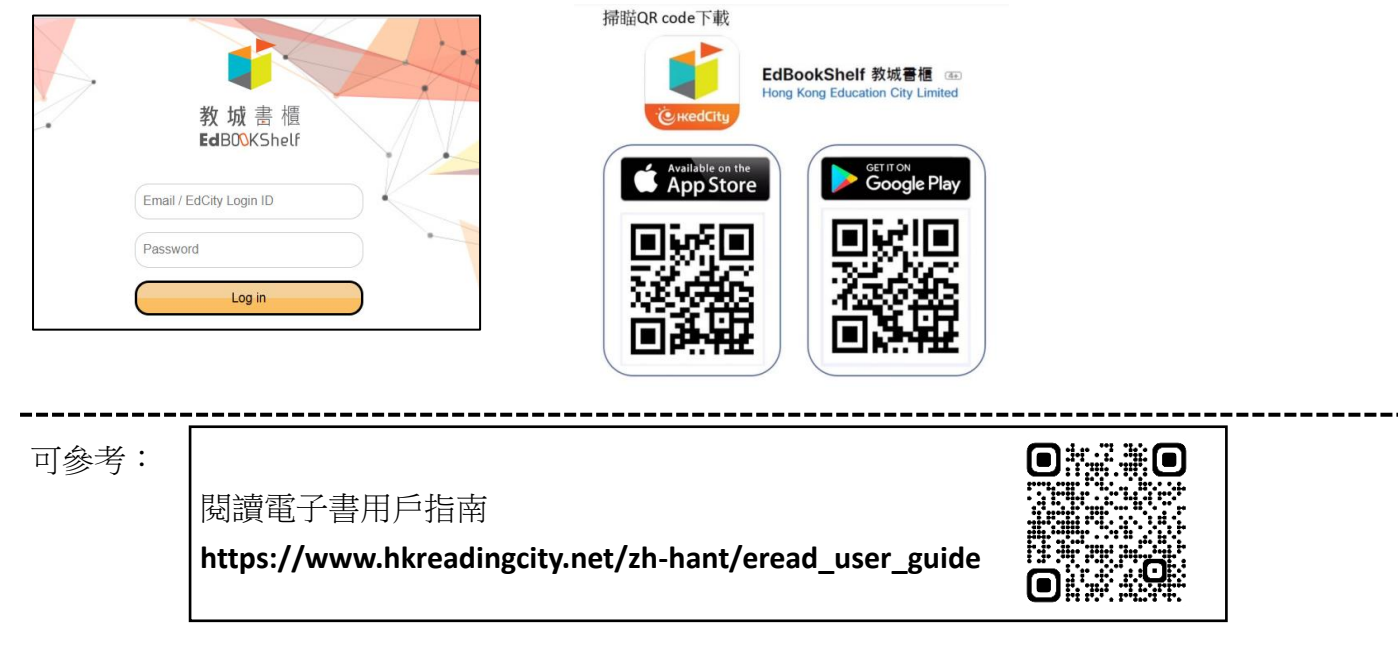